◆トップページの見方

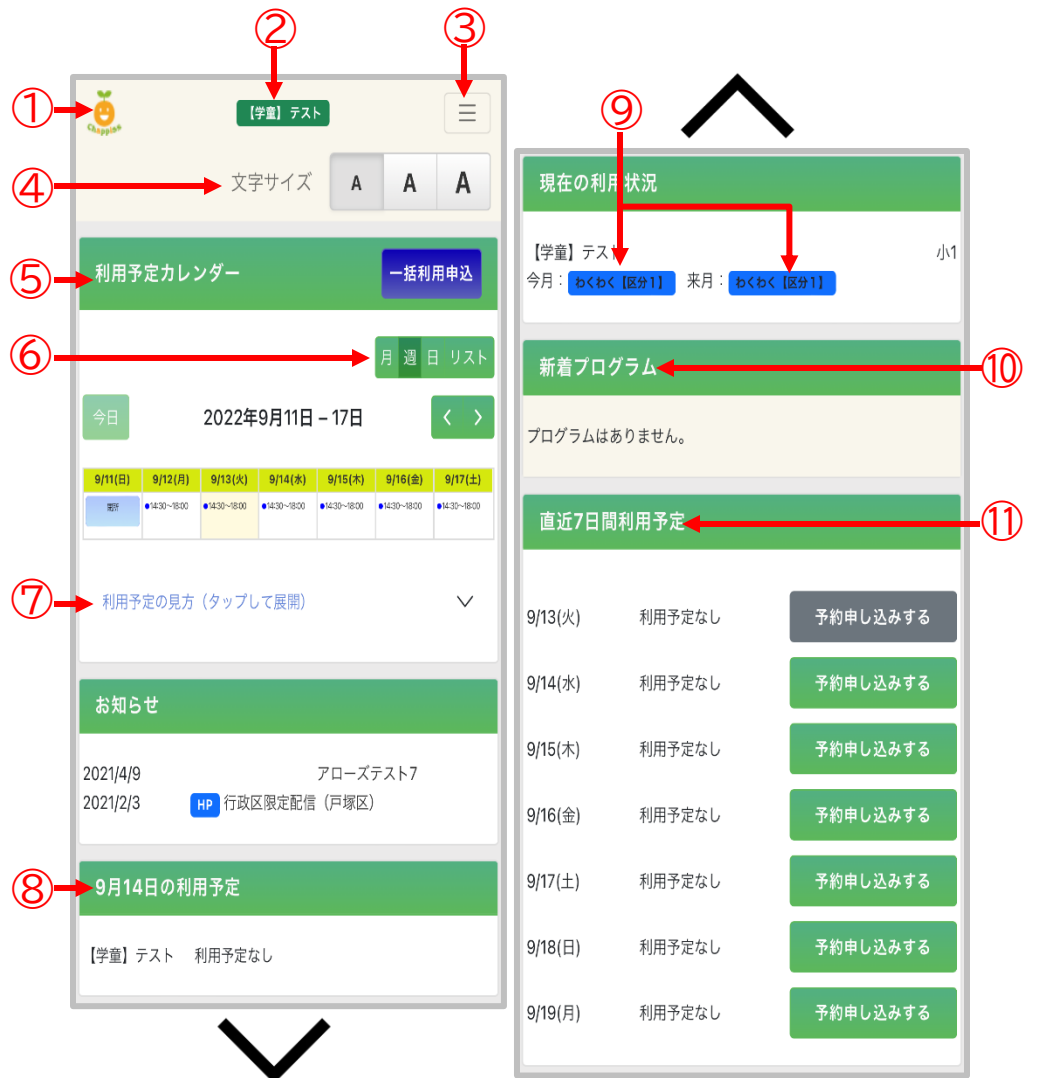

①Chappissアイコン ②利用予約する児童の氏名 ③メニュー ④文字サイズ ⑤利用予定カレンダー ⑥月・週・日リスト ⑦利用予定の見方 ⑧当日の利用予定 ⑨当月および翌月の利用区分 ⑩新着プログラム ⑪直近7日間の利用予定

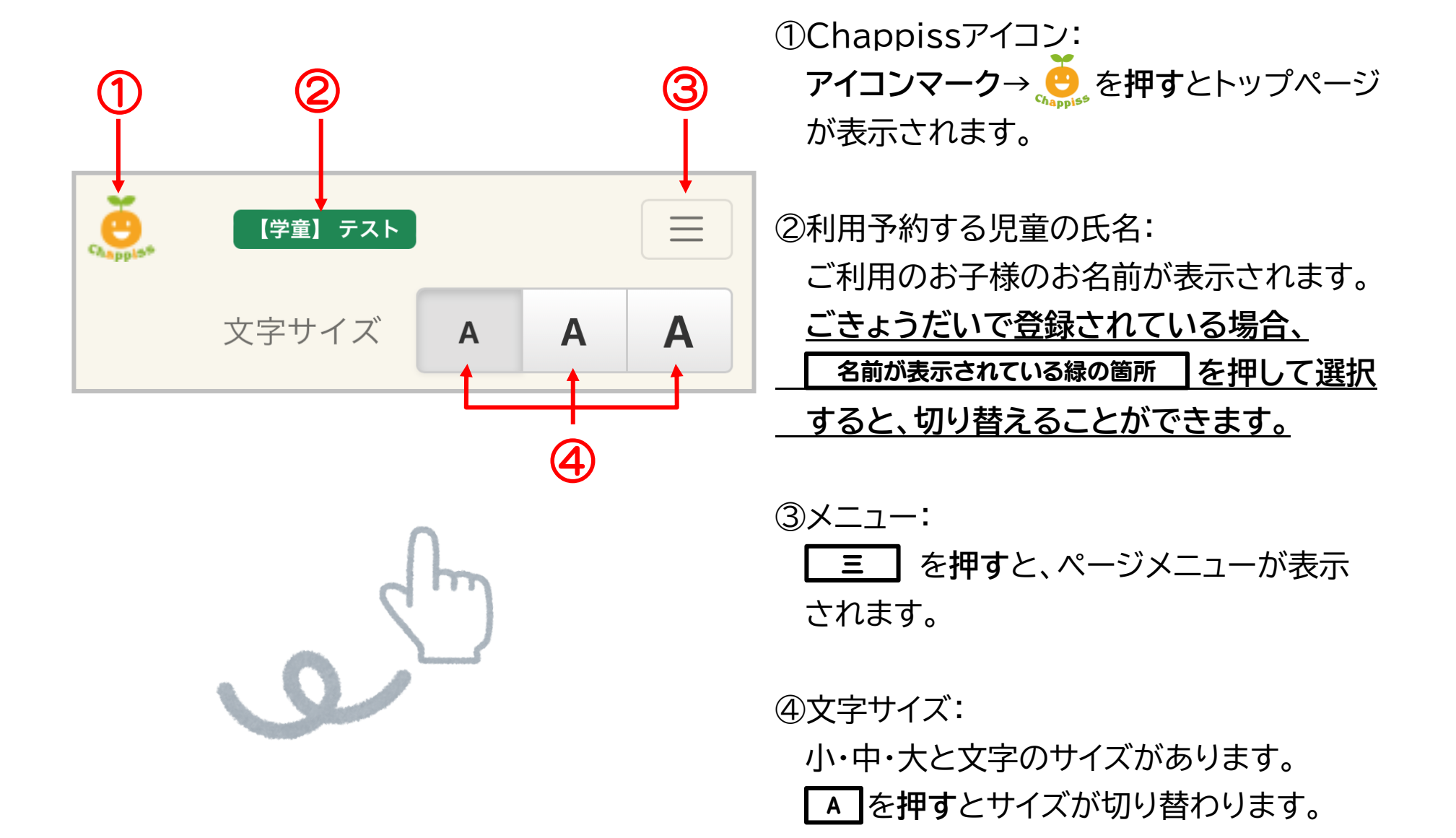

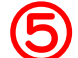

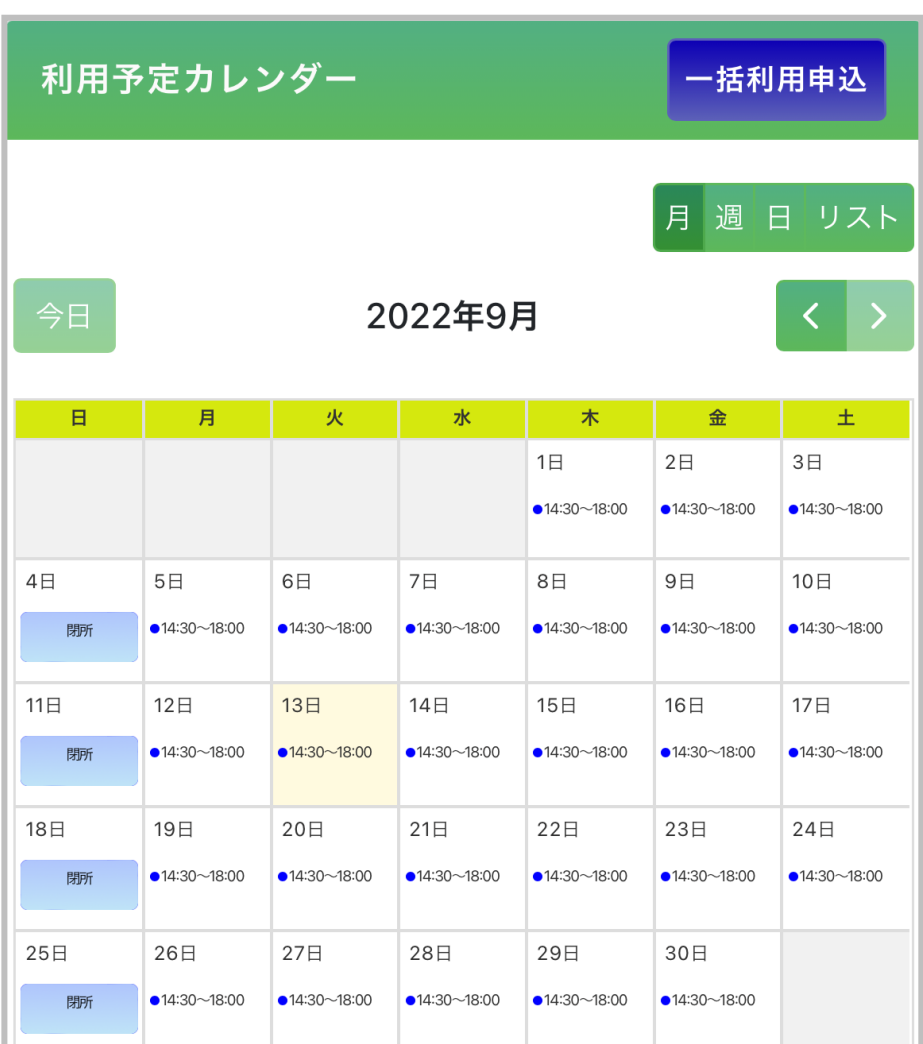

⑤利用予定カレンダー:

施設の開所時間や利用予約の状況が表示 されます。

カレンダー(開所されている日)を押すと、 利用予約画面が表示されます。利用予約画 面では、予約の登録、変更、キャンセルが可 能です。

登録についての詳細は「利用予約をしたい とき(P.22)」をご参照ください。

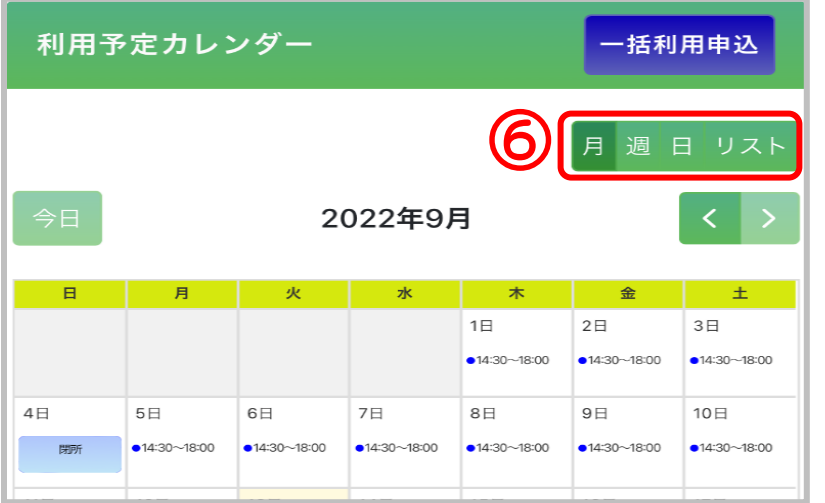

⑥月・週・日リスト:

 各ボタンを選択すると、月別、週別、日別で利用予 約の状況が確認できます。

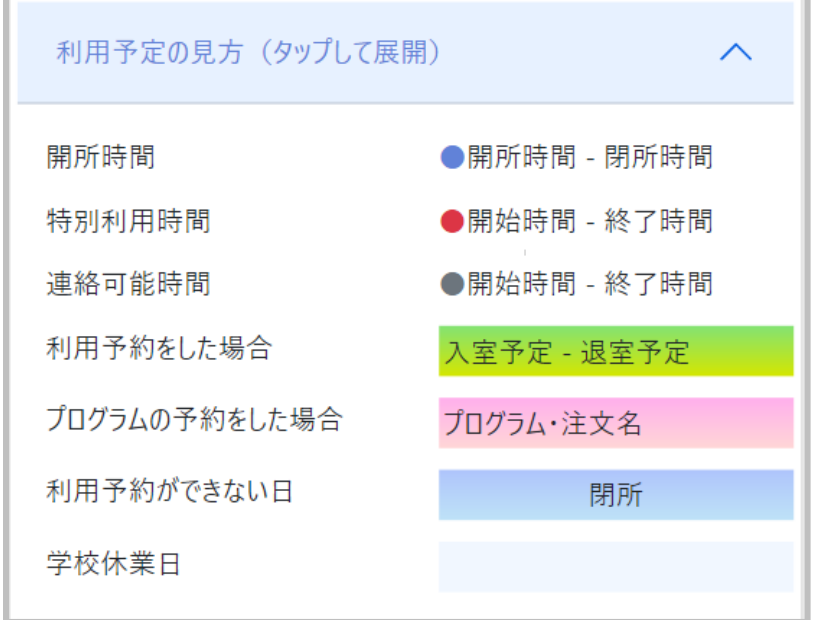

 $\bigcirc$ 

⑦利用予定の見方(タップして展開): <mark>利用予定の見方(タップして展開) | を押す</mark>と、力レンダ ーの見方が表示されます。 カレンダーの見方がわからない場合にご参照くだ さい。

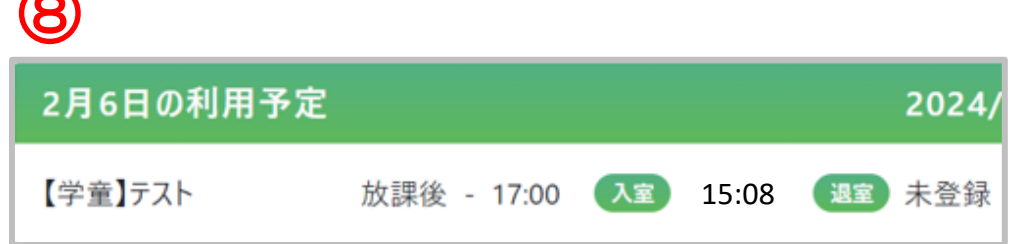

 $\sum$ 

⑧当日の利用予定:

その日の利用予定が表示されます。 予約が登録されている場合は予約した 時間が表示されます。 またお子様の入退室の打刻が表示され

リアルタイムでご確認いただけます。

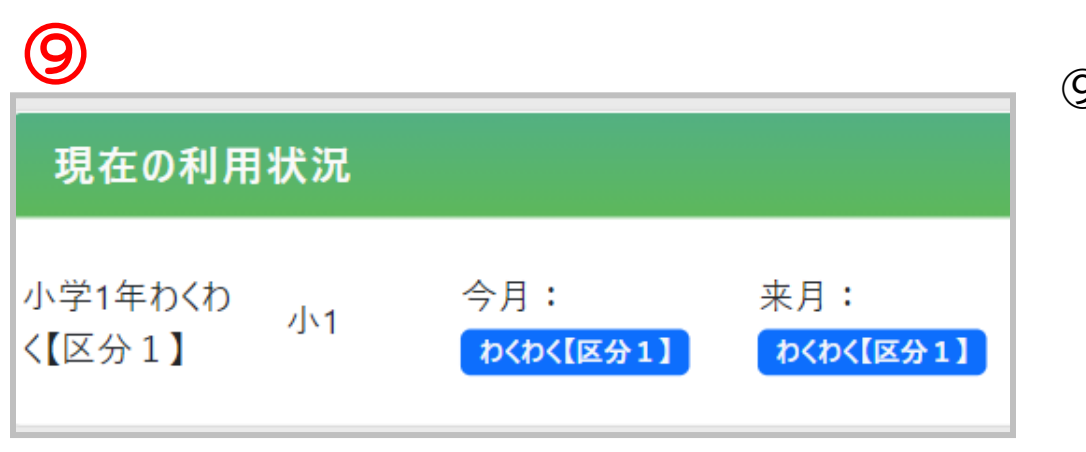

⑨当月および翌月の利用区分: 当月および翌月の利用区分登録されて いるお子様の氏名、学年、利用区分が表 示されます。

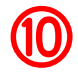

## 新着プログラム

## 有料抽選 宿題チェック勉強会

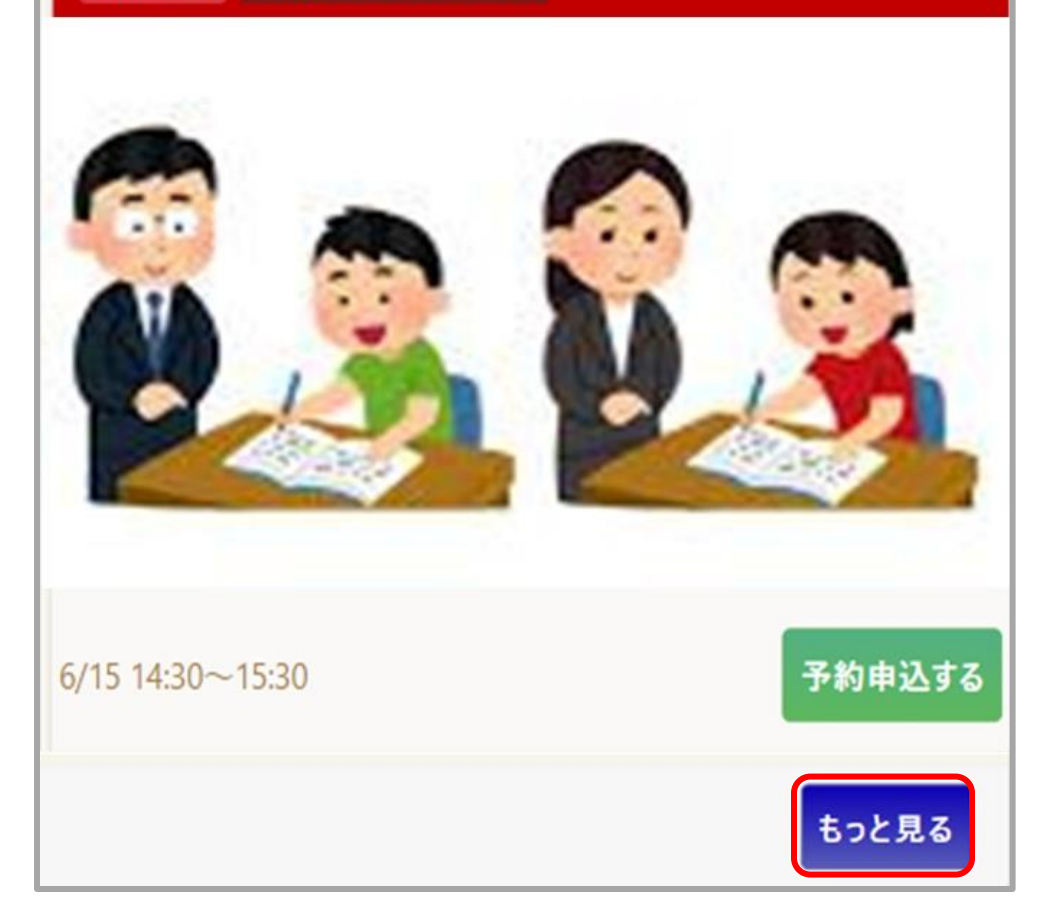

⑩新着プログラム: 最近登録されたプログラムが最大3件表 示されます。**| もっと見る |**を押すと、プロ グラム一覧のページに移動します。

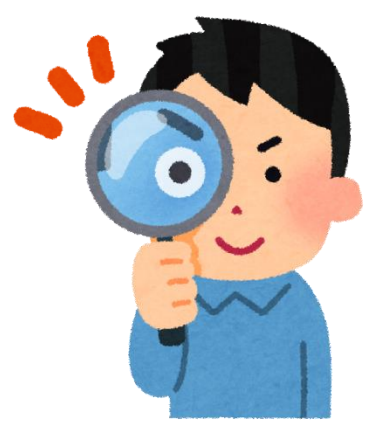

## ⑪

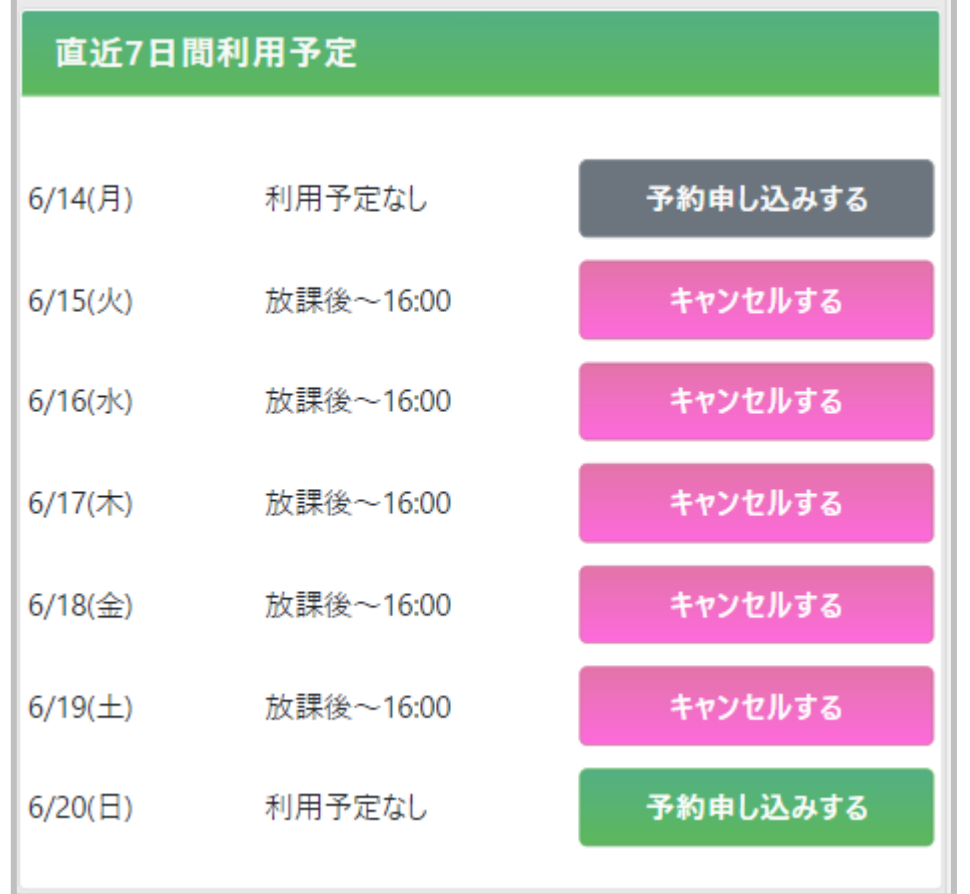

⑪直近7日間の利用予定: 当日を含め、直近7日間の利用予定を確 認することができます。

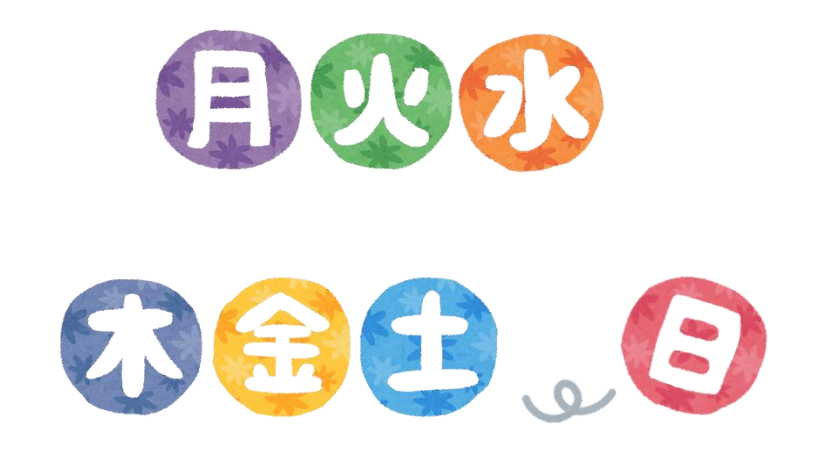